# App.PR2

Laboratório - Módulo Coordenador do Laboratório

## Sumário

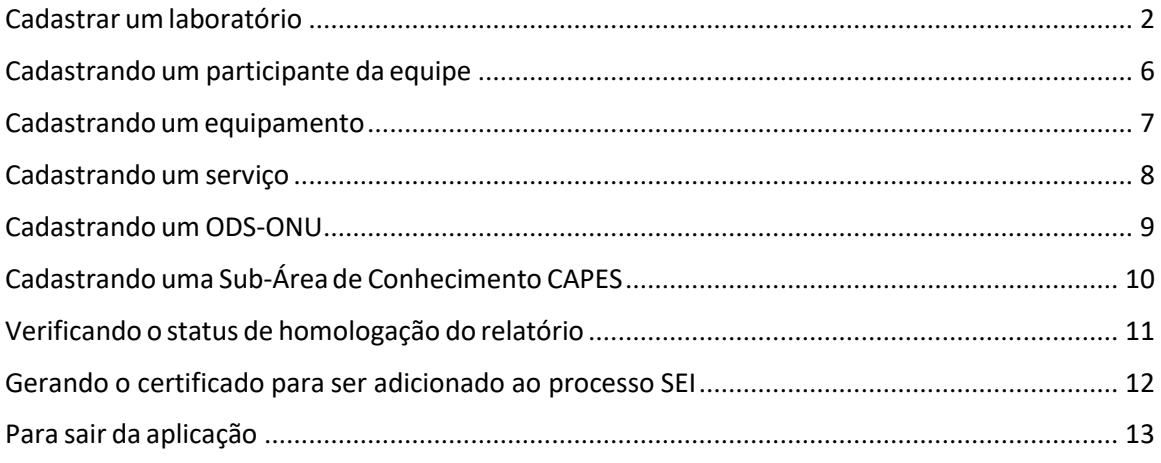

#### <span id="page-1-0"></span>Cadastrar um laboratório

Realizar o cadastro do laboratório no App.PR2 é simples. Primeiro, acesse a URL [<http://dev.pr2.ufrj.br/app\\_laboratorio/index>](http://dev.pr2.ufrj.br/app_laboratorio/index). Quando surgir a tela de login abaixo, informe o seu CPF e Senha e clique no botão "Logar".

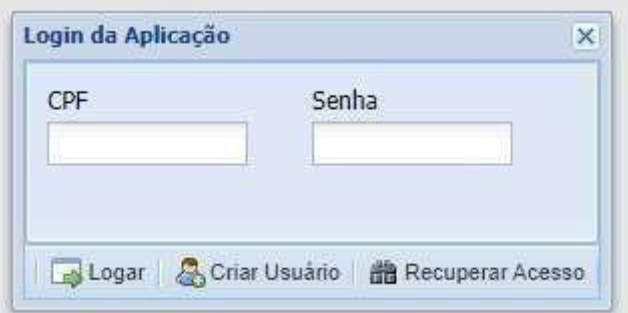

Caso o CPF não esteja cadastrado, a aplicação exibirá a seguinte mensagem:

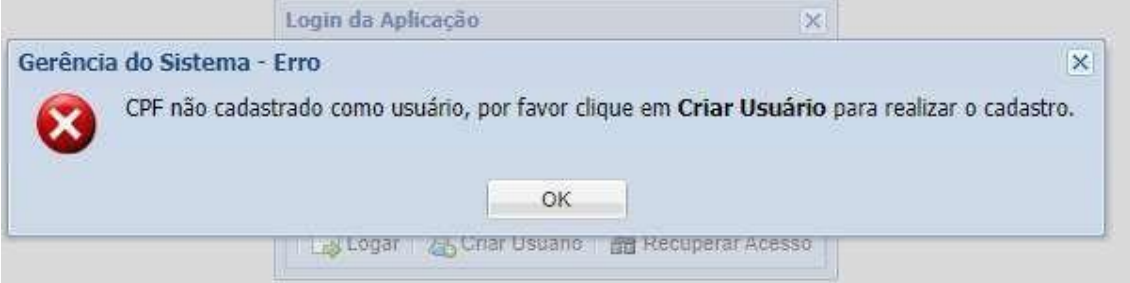

Clique em "OK" para fechar a mensagem. Clique então no botão "Criar Usuário", e surgirá uma tela para a realização do cadastro no App.PR2.

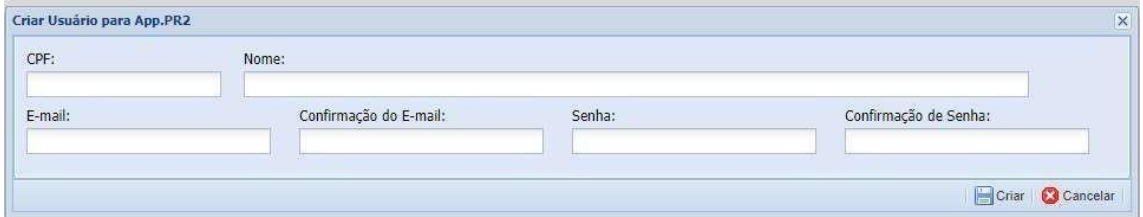

Preencha o formulário e clique em "Criar". A aplicação exibirá a seguinte mensagem:

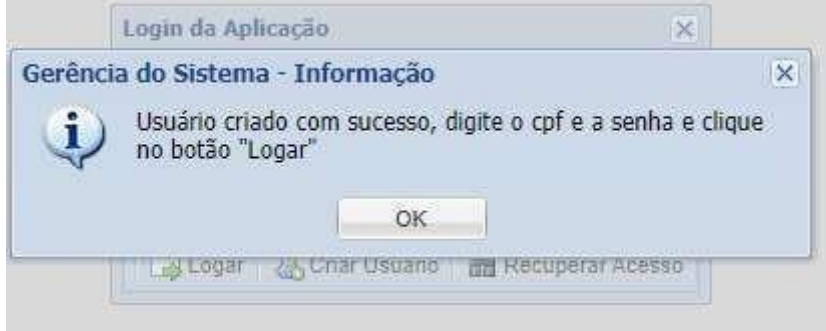

Agora basta inserir CPF e Senha na tela de login inicial e clicar em "Logar".

Após o login, a aplicação carregará o ambiente para o cadastramento do laboratório.

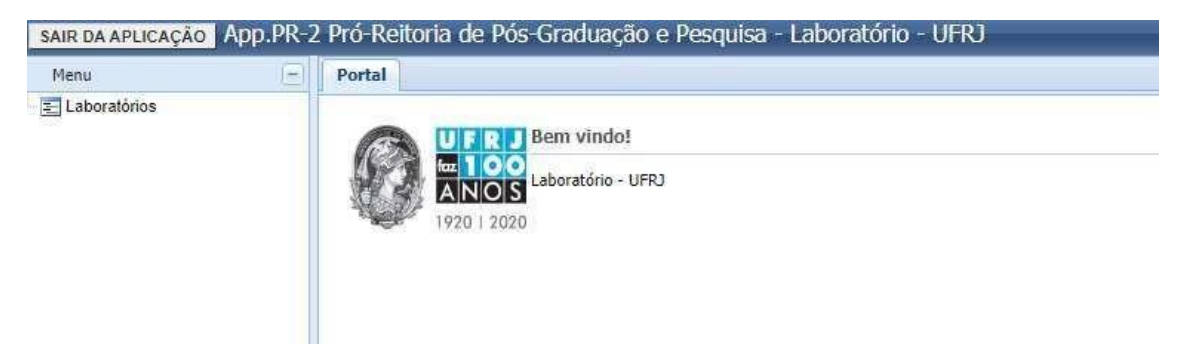

Clique no módulo "Laboratórios", que levará à seguinte tela:

Portal Laboratórios Novo Laboratório D Excl

Para criar um laboratório, clique no botão "Novo Laboratório".

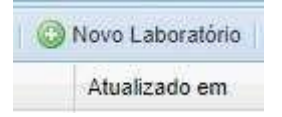

Surgirá a seguinte tela para iniciar o cadastro do laboratório:

**Communication** 

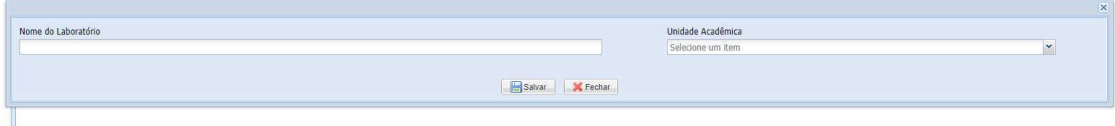

Informe o nome do laboratório e a unidade a qual o laboratório está associado e clique em no

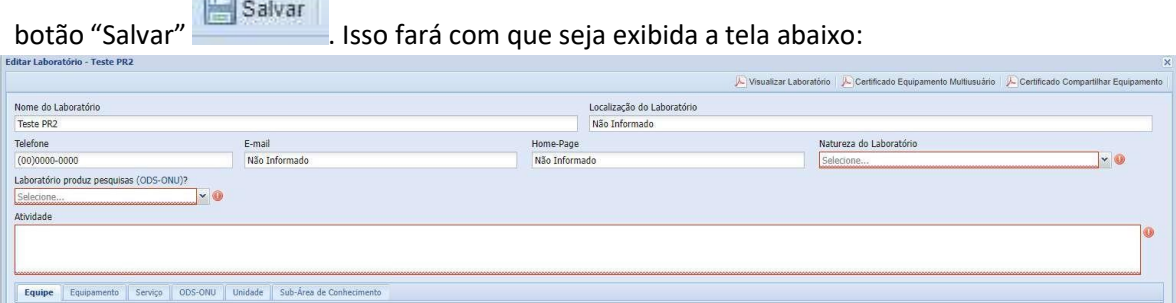

Preencha todos os campos, informando os "Participantes da Equipe", "Equipamentos", "Serviços", "ODS-ONU" e "Área de Conhecimento", caso o laboratório possua associação com mais de uma unidade.

Obs:. Caso a "Natureza do Laboratório" seja "Laboratório Multiusuário", ao cadastrar equipamentos será preciso informar que se tratam de equipamentos "Multiusuário" e/ou "Compartilhados". (vide o item "Cadastrando um equipamento", abaixo)

Obs:. Caso o laboratório possua pesquisa ODS-ONU, será necessário fazer um registroODS-ONU. (vide o item "Cadastrando um ODS-ONU", abaixo)

Salvar Ao final clique no botão "Salvar" **para finalizar o cadastramento.** É possível que o programa apresente a seguinte mensagem de erro.

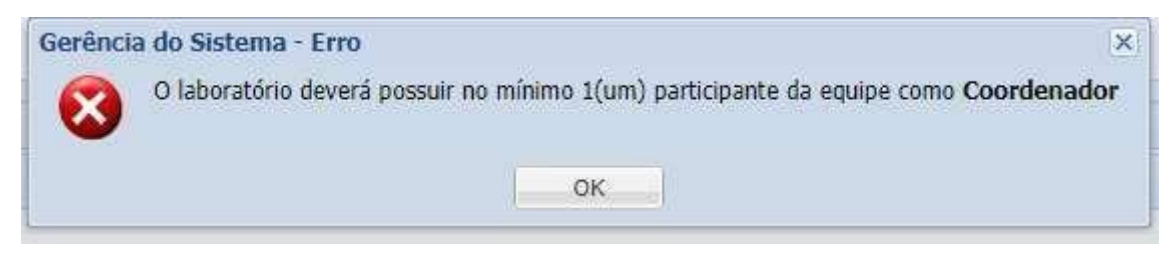

Se isso ocorrer, será necessário informar qual o tipo dos participantes da equipe do laboratório. O laboratório é obrigado a ter um participante como "Coordenador", para isso dê um duplo clique em seu nome na aba "Equipe".

Surgirá uma tela solicitando que se informe qual o tipo e ID Lattes

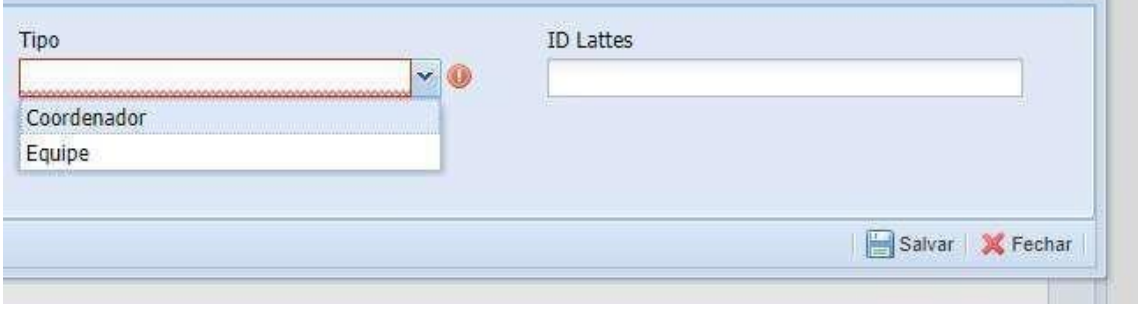

Insira as informações solicitadas e clique em salvar . Com isso, a tela de cadastro de equipe será fechada. Clique no botão salvar. Caso seja exibida a mensagem de erro abaixo, será necessário cadastrar um objetivo de desenvolvimento sustentável (ODS-ONU) (vide o item "Cadastrando um ODS-ONU", abaixo).

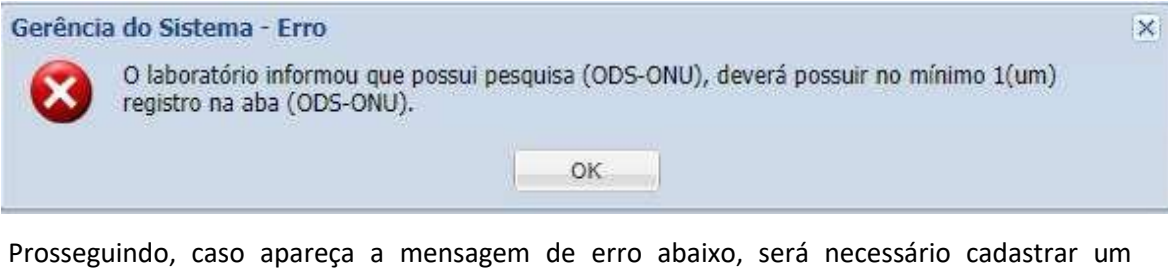

equipamento, informando se ele é "Multiusuário" ou "Compartilhado" (vide o item o "Cadastrando um equipamento", abaixo).

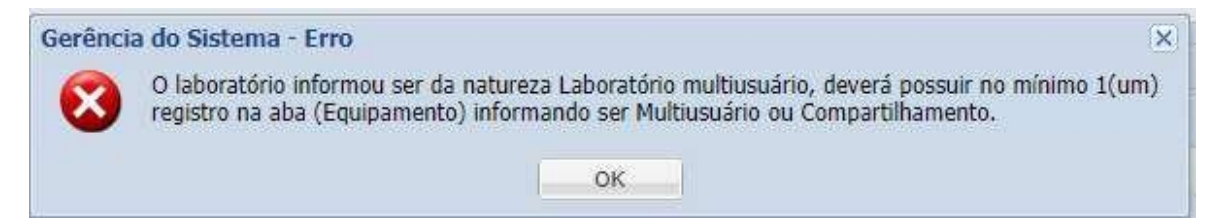

Salvar

Clique em salvar . Isto fechará a tela de cadastro de equipe. Clique novamente no botão "salvar". O cadastro terá sido realizado com sucesso se surgir a seguinte mensagem:

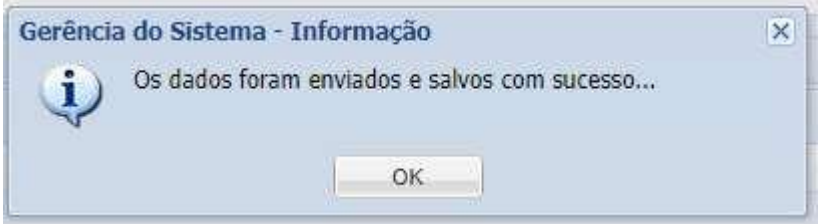

A tela será fechada e o app exibirá uma tabela com o nome do laboratório e com o status "Aguardando Homologação"

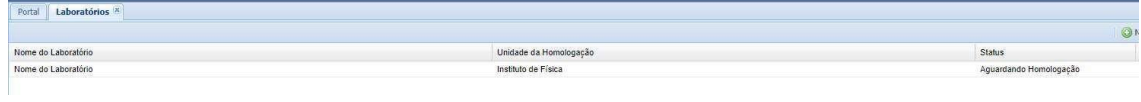

Obs.: A ação de homologar o laboratório é prerrogativa exclusiva do Diretor da Unidade à qual o laboratório foi associado em seu cadastro. A Homologação dá ao laboratório o direito de ser publicado no site da PR2.

#### <span id="page-5-0"></span>Cadastrando um participante da equipe

Para cadastrar um participante da equipe, clique no botão "Novo Participante da Equipe"

Novo Participante da Equipe

Surgirá um formulário. Preencha-o informando CPF, Nome, Tipo (Coordenador/Equipe) e o ID Lattes

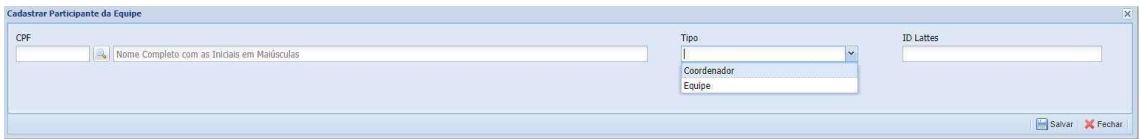

Clique no botão "Salvar" e o nome será exibido na tabela da aba "Equipe".

#### <span id="page-6-0"></span>Cadastrando um equipamento

Para cadastrar uma declaração de equipamento presente no laboratório, clique no botão "Novo Equipamento"

Novo Equipamento

Surgirá um formulário. Informe o equipamento que deseja cadastrar e clique no botão "Salvar". O equipamento será então exibido na tabela da aba "Equipamento".

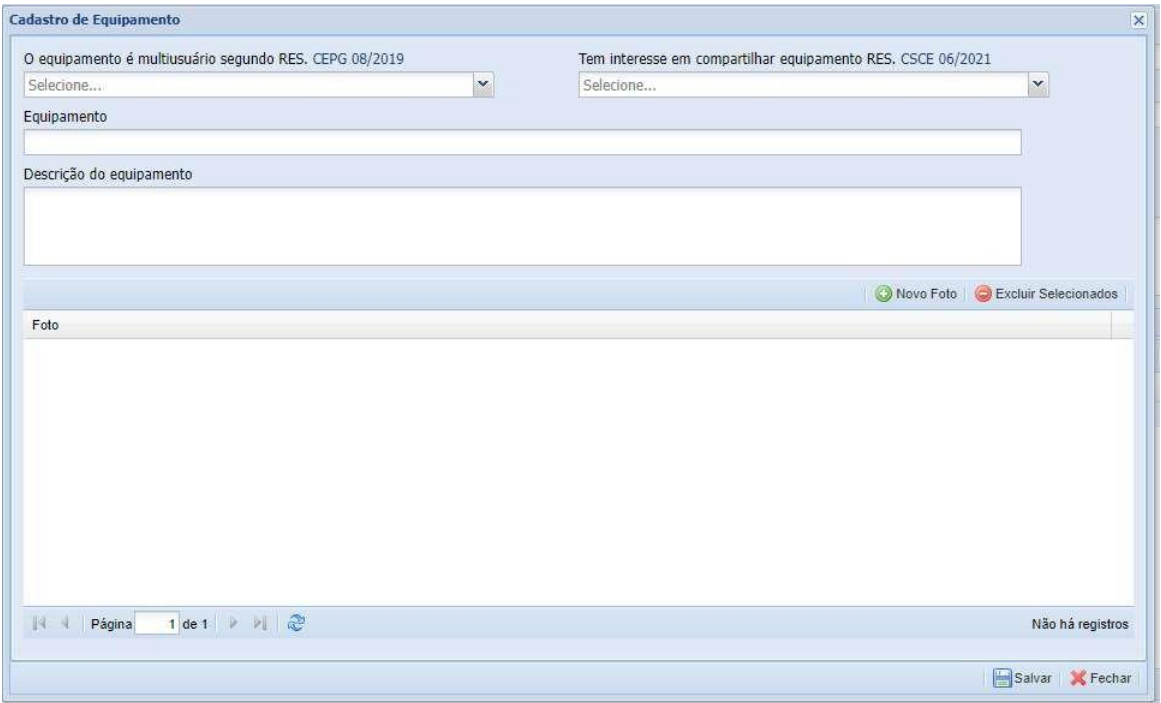

Caso o campo "Natureza do Laboratório" tenha sido preenchido com "Laboratório Multiusuário", será necessário responder "sim" no campo "O equipamento é multiusuário segundo RES. CEPG 08/2019" e/ou no campo "Tem interesse em compartilhar equipamento RES. CSCE 06/2021".

Clique no botão "Salvar" e o nome do equipamento será exibido na tabela da aba "Equipamento".

## <span id="page-7-0"></span>Cadastrando um serviço

Para cadastrar um serviço clique no botão "Novo Serviço"

Novo Serviço

Surgirá o formulário abaixo. Preencha-o.<br>Codastro de Serviço

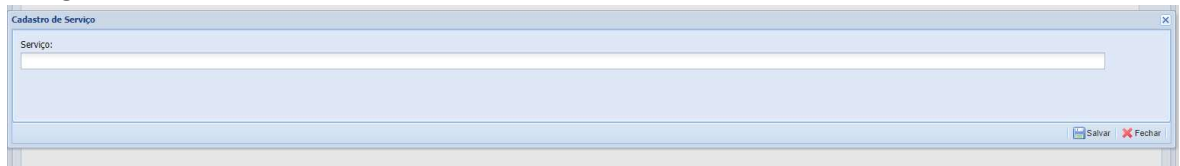

Clique no botão "Salvar". O serviço será exibido na tabela da aba "Serviço"

### <span id="page-8-0"></span>Cadastrando um ODS-ONU

Para cadastrar um ODS-ONU, clique no botão "Novo ODS-ONU"

Novo ODS-ONU

Surgirá um formulário. Selecione um objetivo.

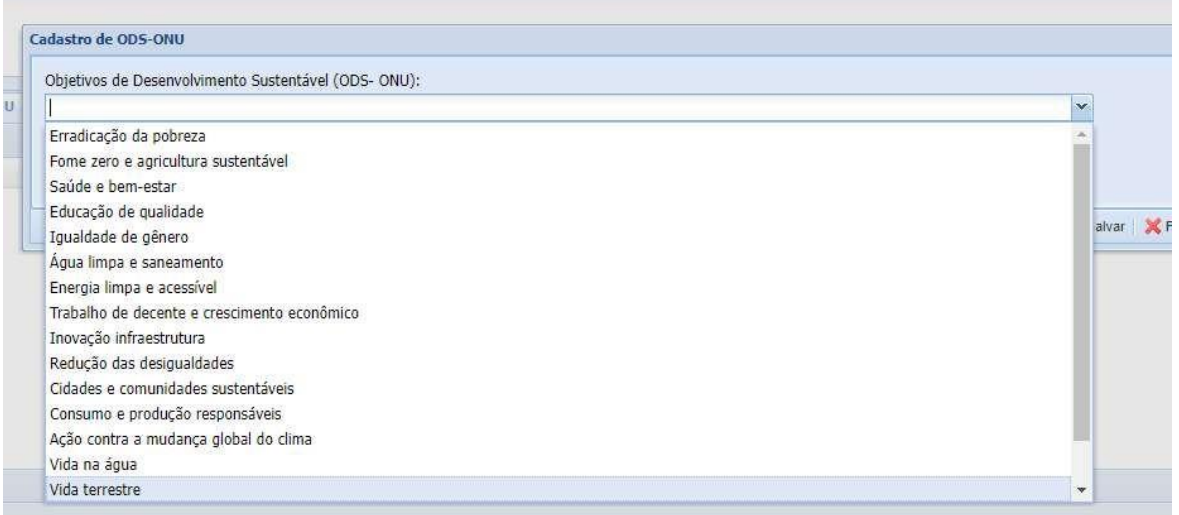

Clique em seguida no botão "Salvar" e o serviço será exibido na tabela da aba "ODS-ONU"

#### <span id="page-9-0"></span>Cadastrando uma Sub-Área de Conhecimento CAPES

Para cadastrar uma Sub-Área de Conhecimento CAPES, clique no botão "Nova Sub-Área de Conhecimento"

Nova Sub-Área de Conhecimento

Surgirá um formulário. Selecione a Grande Área, a Área de Conhecimento e a Sub-Área de Conhecimento.

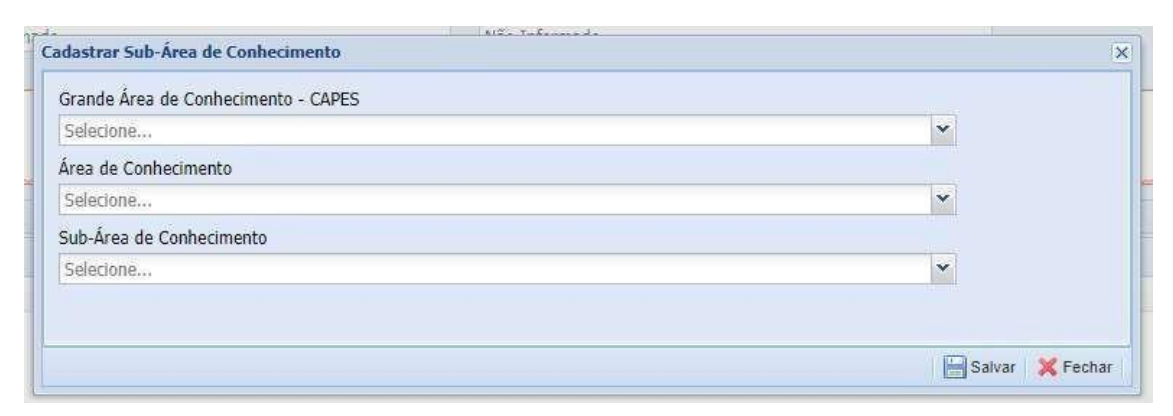

Clique a seguir no botão "Salvar". A Sub-Área de Conhecimento será exibida na tabela da aba "Área de Conhecimento".

#### <span id="page-10-0"></span>Verificando o status de homologação do relatório

Na tabela principal temos as seguintes colunas: "Nome do Laboratório", "Unidade da Homologação", "Status" e "Atualizado em"

Na coluna "Status" é exibido o status atual do laboratório. Caso o laboratório tenha informado mais de uma Unidade em seu cadastro, este será repetido na tabela de acordo com o número de Unidades informadas no cadastro.

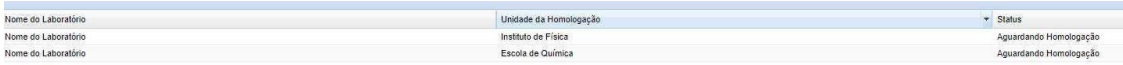

Por exemplo, na imagem acima o laboratório foi cadastrado em duas unidades diferentes. Por esse motivo, ele é exibido duas vezes. Caso o Coordenador do laboratório opte por selecionar um dos registros e clicar no botão "Excluir", ambos os registros serão deletados, pois trata-se na verdade do cadastro de um único laboratório.

O Status "Homologado" habilita o laboratório a ser publicado no site da PR2 [\(http://www.pr2.ufrj.br/laboratorios\)](http://www.pr2.ufrj.br/laboratorios). O Status "Aguardando Homologação" e "Indefinido" não habilita o laboratório para publicação no site da PR2.

#### <span id="page-11-0"></span>Gerando o certificado para ser adicionado ao processo SEI

Quando um laboratório informa ser "Multiusuário" no campo "Natureza do Laboratório" e cadastrar um ou mais equipamentos como "Multiusuário" ou "Compartilhado", deverá também abrir processo no SEI para adequar-se às resoluções permitentes, seguindo as seguintes bases do conhecimento, respectivamente:

- Pesquisa: Regulamentação de Equipamentos e Plataformas Multiusuários
- Relação Interinstitucional: Acordos e Contratos com Interveniência de Fundações de Apoio

Será necessário adicionar ao processo um "certificado" disponibilizado no aplicativo de laboratórios da PR2.

Emitir o certificado é simples: depois de ter preenchido todos os dados do laboratório, na tela principal com os dados do laboratória há 3 (três) botões para geração de arquivos PDF.

Visualizar Laboratório | A Certificado Equipamento Multiusuário | A Certificado Compartilhar Equipamento

Por meio desses botões é possivel criar o certificado para equipamento multiusuário e o certificado para o compartilhamento equipamento. Basta clicar no botão para gerar o PDF.

Caso o labotarório não possua nenhum equipamento definido como "Multiusuário" ou "Compartilhado, serão exibidas as seguintes mensagens de erro.

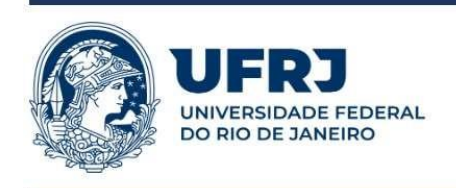

#### UNIVERSIDADE FEDERAL DO RIO DE **JANEIRO**

Pró-Reitoria de Pós-Graduação e Pesquisa App.PR2 - Ocorreu um erro

O Laboratório não possui definição de equipamentos multiusuário segundo RES. CEPG 08/2019

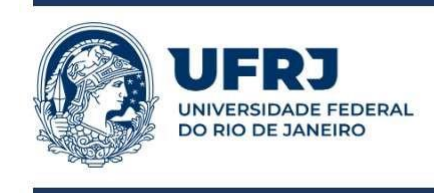

#### UNIVERSIDADE FEDERAL DO RIO DE **JANEIRO**

Pró-Reitoria de Pós-Graduação e Pesquisa App.PR2 - Ocorreu um erro

O Laboratório não possui definição de compartilhar equipamento RES. CSCE 06/2021

### <span id="page-12-0"></span>Para sair da aplicação

Sair da aplicação com segurança é simples, basta clicar no botão "SAIR DA APLICAÇÃO", localizado no canto superior esquerdo da tela acima do menu de "Módulos"

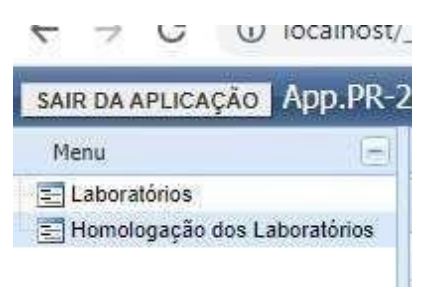